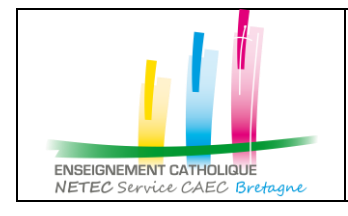

## **« Accéder à l'intranet Sharepoint ECBZH en tant que Chef d'Etablissement CNEAP Bretagne »**

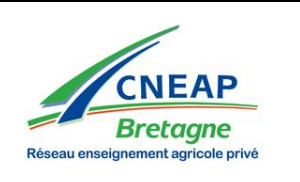

- 1. Cliquer sur le lien d'accès **[ECBZH](https://ecbzh.sharepoint.com/sites/intranet/SitePages/Accueil.aspx)** ou depuis le lien transmis par le mail d'invitation
- 2. Depuis votre navigateur web, sélectionner depuis la page d'accueil le mode d'accès avec un compte d'organisation

NETEC Support Technique - (Admin ec.bzh) vous a invité à « Accueil INTRANET EC bzh »

NETEC Support Technique - (Admin ec.bzh) <no-reply@sharepointonline.com> ์ <sub>N1</sub> Aujourd nui, 17.0<br>patrick netec: ac 。<br>Imin@enseignement-catholique.bzh ※ Pour essaver l'accès à l'intranet

Accéder à Accueil INTRANET EC bzh DOSuivez ce site pour obtenir des mises à jour dans votre flux d'actualité

S<sup>2</sup> Téléchargez l'application mobile SharePoint !

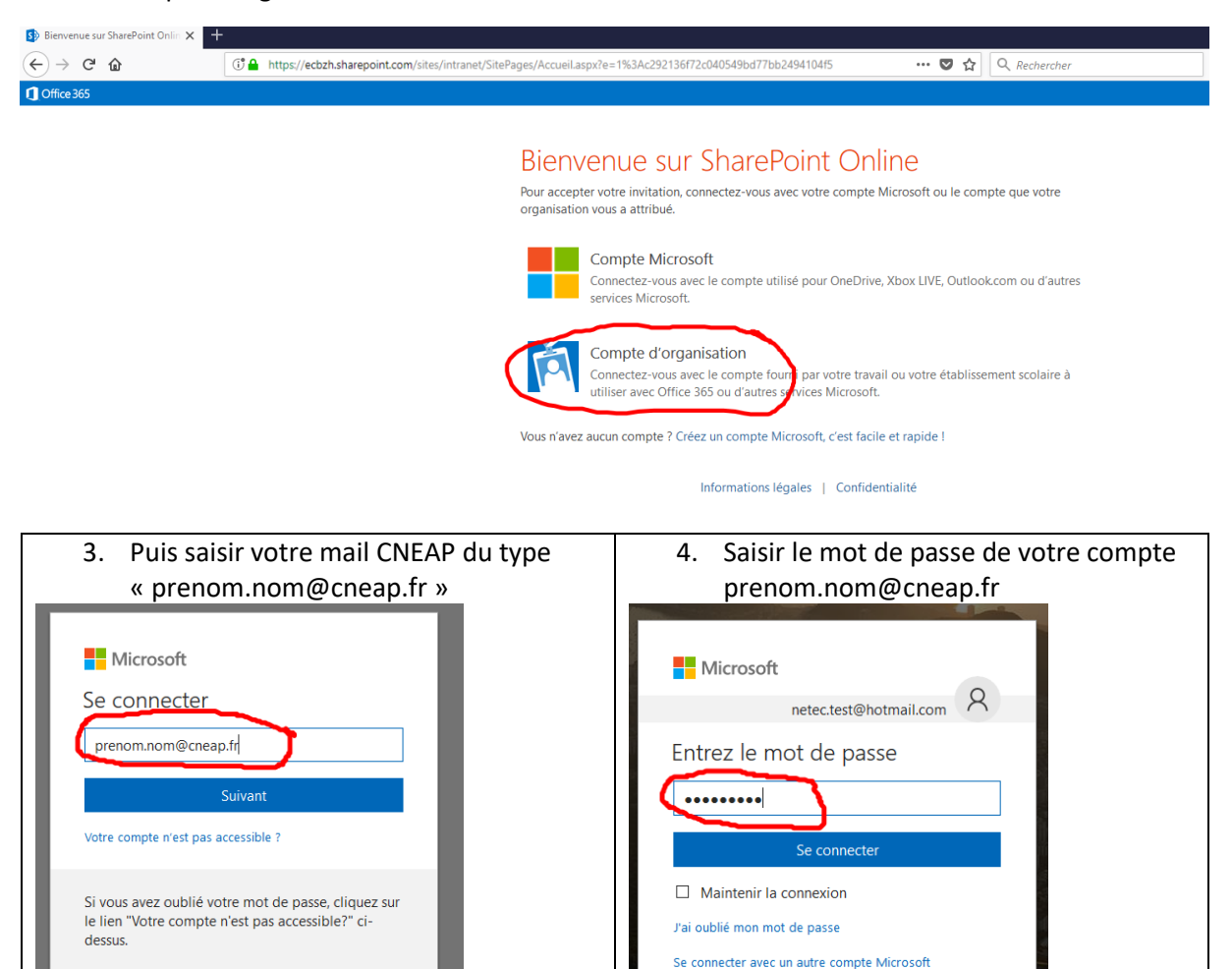

5. Vous accédez à l'intranet ECBZH

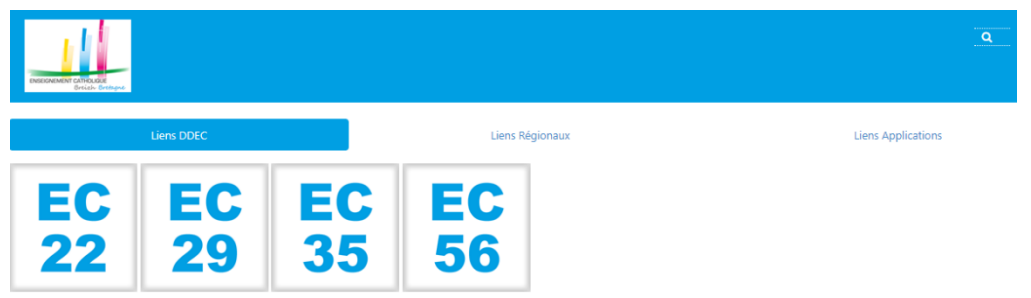

NETEC - Service Informatique et Statistiques du CAEC Bretagne (Comité Académique de l'Enseignement Catholique) 49, rue Blaise Pascal – Campus de Ker Lann – 35170 BRUZ - [www.netec.bzh](http://www.netec.bzh/) Support Technique : 02 99 85 00 19 - [netec.support@enseignement-catholique.bzh](mailto:netec.support@enseignement-catholique.bzh) **Page 1 /1**